## **VPC Endpoint**

# **Pasos iniciales**

**Edición** 01 **Fecha** 2023-07-30

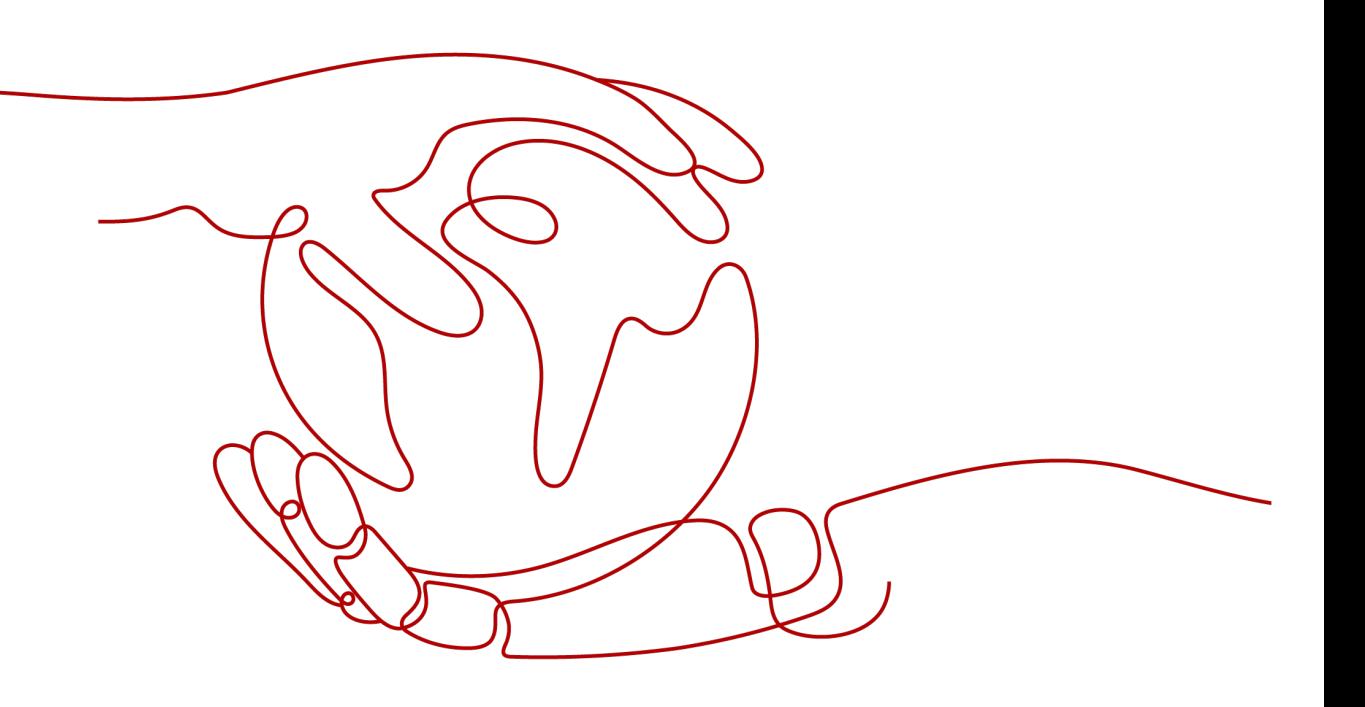

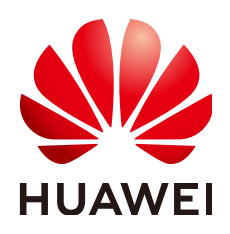

**HUAWEI CLOUD COMPUTING TECHNOLOGIES CO., LTD.**

#### **Copyright © Huawei Cloud Computing Technologies Co., Ltd. 2023. Todos los derechos reservados.**

Quedan terminantemente prohibidas la reproducción y/o la divulgación totales y/o parciales del presente documento de cualquier forma y/o por cualquier medio sin la previa autorización por escrito de Huawei Cloud Computing Technologies Co., Ltd.

#### **Marcas registradas y permisos**

El logotipo y otras marcas registradas de Huawei pertenecen a Huawei Technologies Co., Ltd. Todas las demás marcas registradas y los otros nombres comerciales mencionados en este documento son propiedad de sus respectivos titulares.

#### **Aviso**

Es posible que la totalidad o parte de los productos, las funcionalidades y/o los servicios que figuran en el presente documento no se encuentren dentro del alcance de un contrato vigente entre Huawei Cloud y el cliente. Las funcionalidades, los productos y los servicios adquiridos se limitan a los estipulados en el respectivo contrato. A menos que un contrato especifique lo contrario, ninguna de las afirmaciones, informaciones ni recomendaciones contenidas en el presente documento constituye garantía alguna, ni expresa ni implícita.

Huawei está permanentemente preocupada por la calidad de los contenidos de este documento; sin embargo, ninguna declaración, información ni recomendación aquí contenida constituye garantía alguna, ni expresa ni implícita. La información contenida en este documento se encuentra sujeta a cambios sin previo aviso.

# Índice

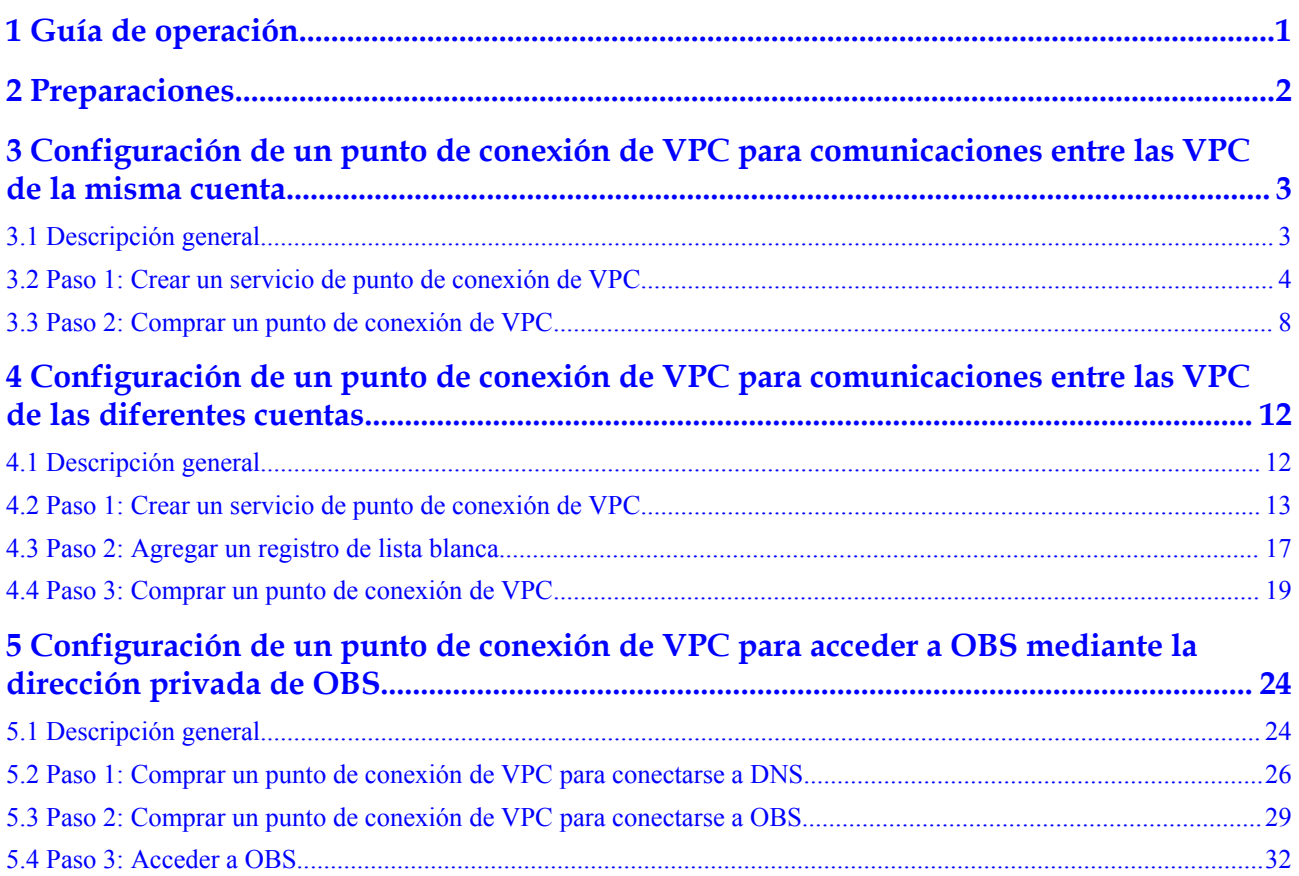

# **1 Guía de operación**

<span id="page-3-0"></span>Esta sección utiliza ejemplos para describir cómo usar VPCEP.

Puede utilizar VPCEP en la consola de VPCEP. Para obtener más información, vea **[¿Qué es](https://support.huaweicloud.com/intl/es-us/productdesc-vpcep/es-us_topic_0131645194.html) [el punto de conexión de VPC?](https://support.huaweicloud.com/intl/es-us/productdesc-vpcep/es-us_topic_0131645194.html)**

#### **Escenarios de aplicación**

VPCEP es un ajuste perfecto en los diferentes escenarios. Para obtener más información, véase **Tabla 1-1**.

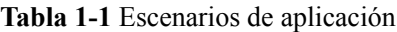

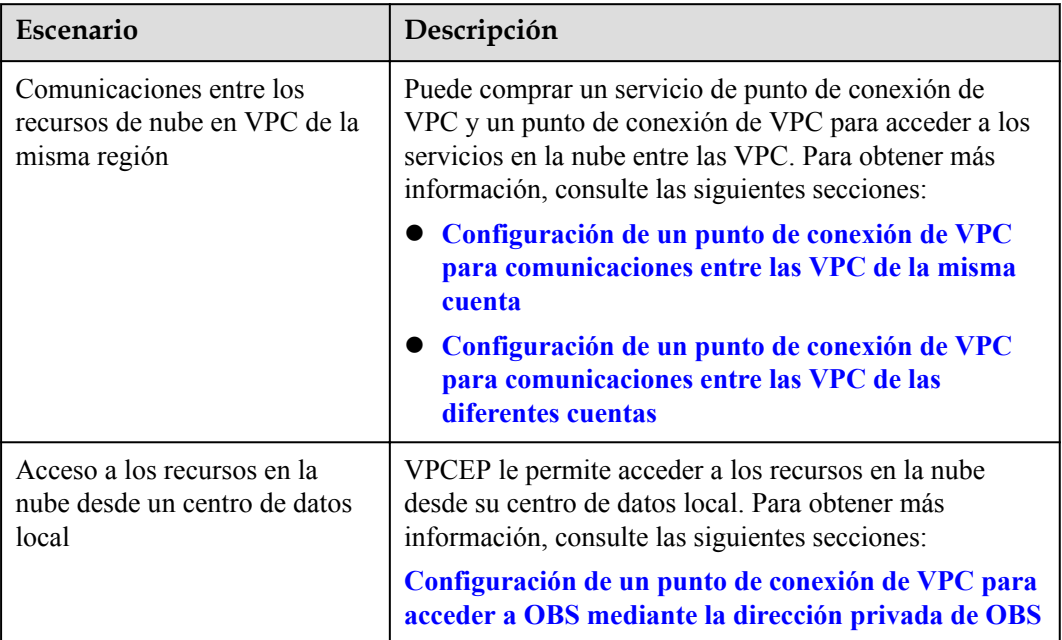

# **2 Preparaciones**

<span id="page-4-0"></span>Antes de utilizar el servicio VPCEP, realice los siguientes preparativos:

- l **Crear una cuenta de Huawei Cloud**
- l **Recargar su cuenta**

#### **Creación de la cuenta con Huawei Cloud**

Si ya tiene una cuenta de Huawei Cloud autenticada, úsela para iniciar sesión en la consola de VPCEP. Si no la tiene, realice las siguientes operaciones para crearla:

#### $\Box$  NOTA

El servicio VPCEP no está disponible en la aplicación de Huawei Cloud. Solo puede usarlo en la consola de gestión de Huawei Cloud.

- 1. Visite el **[sitio web oficial de Huawei Cloud](https://www.huaweicloud.com/intl/es-us/)**.
- 2. Haga clic en **Regístrese**.

Se muestra la página de registro. Ingrese la información requerida. Después del registro, el sistema le redirige automáticamente a su página de información personal.

Su cuenta tiene permisos para acceder al servicio VPCEP y a todos los demás servicios de Huawei Cloud.

#### **Recargar su cuenta**

Recarga su cuenta para asegurarse de que su cuenta tenga un saldo suficiente.

- l Para obtener más información sobre los precios y las reglas de facturación de los recursos de VPCEP, consulte la **[Facturación](https://support.huaweicloud.com/intl/es-us/productdesc-vpcep/es-us_topic_0131645197.html)**.
- l Para obtener detalles sobre cómo recargar una cuenta, consulta **[Recarga de una cuenta](https://support.huaweicloud.com/intl/es-us/usermanual-billing/es-us_topic_0031465732.html) [\(clientes directos prepagados\)](https://support.huaweicloud.com/intl/es-us/usermanual-billing/es-us_topic_0031465732.html)**.

# <span id="page-5-0"></span>**3 Configuración de un punto de conexión de VPC para comunicaciones entre las VPC de la misma cuenta**

# **3.1 Descripción general**

#### **Escenarios**

Con VPCEP, puede acceder a los recursos en todas las VPC de la misma región.

Los recursos de nube en las diferentes VPC están aislados entre sí y no se puede acceder a ellos por las direcciones IP privadas. Después de crear un punto de conexión de VPC, puede usar una dirección IP privada para acceder a recursos a través de dos VPC a pesar del aislamiento de red entre ellos.

Esta sección describe cómo los recursos de nube en VPC de la misma cuenta en la misma región pueden comunicarse entre sí.

La VPC 1 y la VPC 2 pertenecen a la misma cuenta, respectivamente. Puede tomar el ELB en VPC 2 como un servicio de conexión de VPC y comprar un punto de conexión de VPC en VPC 1 para que el ECS en VPC 1 pueda acceder al ELB en VPC 2 usando la dirección IP privada.

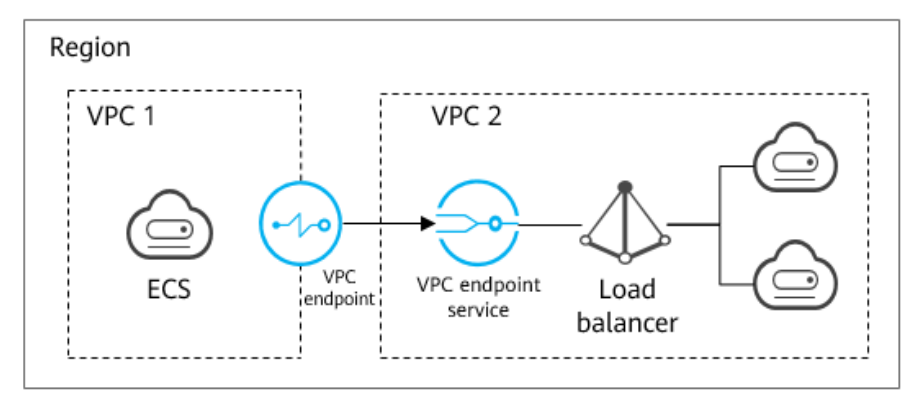

**Figura 3-1** Comunicaciones entre las VPC

#### <span id="page-6-0"></span> $\Box$  NOTA

- l Solo se soportan las comunicaciones unidireccionales desde el punto de conexión de VPC al servicio de punto de conexión de VPC.
- l Para obtener más información sobre las comunicaciones entre dos VPC de las diferentes cuentas, consulte la sección **[Configuración de un punto de conexión de VPC para comunicaciones entre](#page-14-0) [las VPC de las diferentes cuentas](#page-14-0)**.

#### **Proceso de configuración**

La **Figura 3-2** muestra cómo habilitar las comunicaciones entre VPC de la misma cuenta con VPCEP.

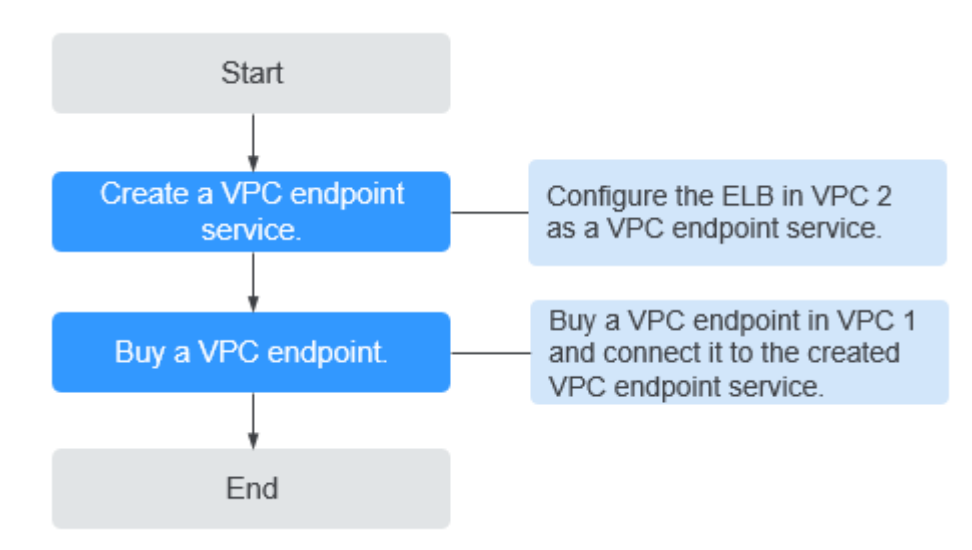

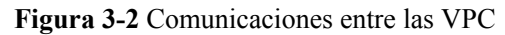

# **3.2 Paso 1: Crear un servicio de punto de conexión de VPC**

#### **Escenarios**

Para habilitar las comunicaciones a través de dos VPC, primero debe configurar un recurso en la nube (recurso de backend) en una VPC como un servicio de punto de conexión de VPC.

Esta sección utiliza un balanceador de carga elástico como un servicio de backend de ejemplo para describir cómo crear un servicio de punto de conexión de VPC.

#### **Requisitos previos**

Hay recursos de backend disponibles en la misma VPC.

#### **Procedimiento**

- 1. Inicie sesión en la consola de gestión.
- 2. Haga clic en  $\circledcirc$  en la esquina superior izquierda y seleccione la región y el proyecto necesarios.
- 3. Seleccione **Service List** > **Networking** > **VPC Endpoint**.
- 4. En el panel de navegación de la izquierda, elija **VPC Endpoint** > **VPC Endpoint Services** y haga clic en **Create VPC Endpoint Service**.

Se muestra la página **Create VPC Endpoint Service**.

**Figura 3-3** Crear servicio de punto de conexión de VPC

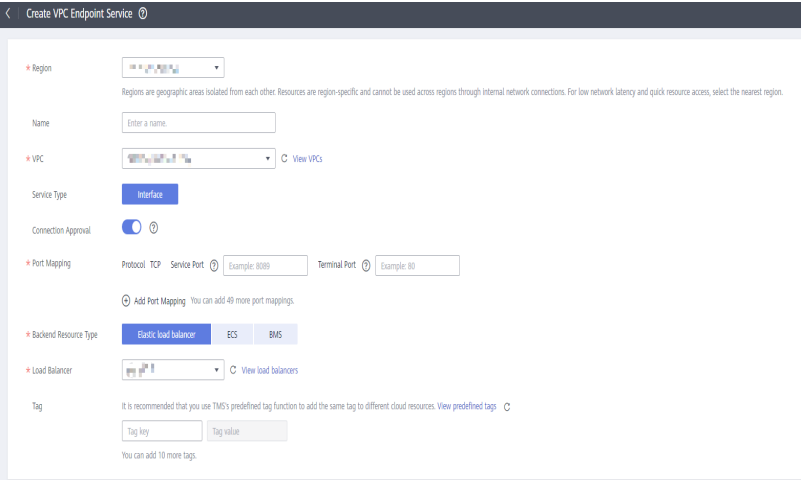

5. Configure los parámetros requeridos.

![](_page_7_Picture_154.jpeg)

![](_page_7_Picture_155.jpeg)

![](_page_8_Picture_189.jpeg)

<span id="page-9-0"></span>![](_page_9_Picture_180.jpeg)

**Tabla 3-2** Requisitos de etiquetas para los servicios de punto de conexión de VPC

![](_page_9_Picture_181.jpeg)

- 6. Haga clic en **Create Now**.
- 7. Haga clic en **Back to VPC Endpoint Service List** para ver el servicio de punto de conexión de VPC recién creado.
- 8. En la lista de servicios de conexión de VPC, localice el servicio de conexión de VPC de destino y haga clic en su nombre para ver los detalles.

**Figura 3-4** Resumen del servicio de punto de conexión de VPC

![](_page_9_Picture_182.jpeg)

# <span id="page-10-0"></span>**3.3 Paso 2: Comprar un punto de conexión de VPC**

#### **Escenarios**

Después de crear un servicio de conexión de VPC, también necesita comprar un punto de conexión de VPC para acceder al servicio de punto de conexión de VPC.

Esta sección describe cómo comprar un punto de conexión de VPC en otra VPC propia para conectarse al servicio de punto de conexión de VPC.

#### $\Box$  NOTA

Seleccione la misma región y proyecto que los del servicio de punto de conexión de VPC.

#### **Procedimiento**

- 1. Inicie sesión en la consola de gestión.
- 2. Haga clic en  $\bigcirc$  en la esquina superior izquierda y seleccione la región y el proyecto necesarios.
- 3. Seleccione **Service List** > **Networking** > **VPC Endpoint**.
- 4. En la página **VPC Endpoints**, haga clic en **Buy VPC Endpoint**. Se muestra la página **Buy VPC Endpoint**.

**Figura 3-5** Compra del punto de conexión de VPC (**Service Category** establecida en **Find a service by name**)

![](_page_10_Picture_115.jpeg)

5. Configure los parámetros necesarios.

| $1$ abia $9-9$ 1 andrillon $3$ requestions |                                                                                                    |  |
|--------------------------------------------|----------------------------------------------------------------------------------------------------|--|
| Parámetro                                  | Descripción                                                                                                    |  |
| Region                                     | Especifica la región donde se encuentra el punto de conexión de la<br>VPC. Esta región es la misma que la del servicio de punto de<br>conexión de VPC.                                                                                   |  |
| <b>Billing Mode</b>                        | Especifica el método de facturación del punto de conexión de VPC.<br>Los puntos de conexión de VPC se pueden activar o eliminar en<br>cualquier momento.                                                                                 |  |
|                                            | Los puntos de conexión de VPC solo admiten la facturación de pago<br>por uso.                                                                                                    |  |
| Service                                    | Hay dos opciones: Cloud services y Find a service by name.                                                                                                    |  |
| Category                                   | • Cloud services: El servicio de punto de conexión de VPC de<br>destino es un servicio en la nube.                                                                                                    |  |
|                                            | • Find a service by name: Seleccione este valor si el servicio de<br>punto de conexión de VPC de destino es un servicio privado<br>propio.                                                                                               |  |
|                                            | Ejemplo: Find a service by name                                                                                                    |  |
| <b>VPC</b> Endpoint<br><b>Service Name</b> | Este parámetro solo está disponible cuando selecciona Find a<br>service by name para Service Category.                                                                                                    |  |
|                                            | Ingrese el nombre del servicio de punto de conexión de VPC<br>registrado en el paso 8, y haga clic en Verify.                                                                                                    |  |
|                                            | Si se muestra Service name found, continúe con las operaciones<br>posteriores.                                                                                                    |  |
|                                            | Si se muestra Service name not found, compruebe si la región<br>es la misma que la del servicio de punto de conexión de VPC<br>conectado o si el nombre del servicio introducido es correcto.                                            |  |
| Private<br>Domain Name                     | Si desea acceder a un punto de conexión de VPC mediante un<br>nombre de dominio, seleccione Create a Private Domain Name al<br>crear un punto de conexión de VPC. Después de crearlo, puede<br>acceder a él usando el nombre de dominio. |  |
|                                            | Para el tipo de gateway, este parámetro no está disponible.                                                                                                    |  |
|                                            | Para el tipo de interfaz, este parámetro es opcional.                                                                                                    |  |
| <b>VPC</b>                                 | Especifica la VPC donde se despliega el punto de conexión de la<br>VPC.                                                                                                    |  |
| Subnet                                     | Especifica la subred donde se encuentra el punto de conexión de la<br>VPC.                                                                                                    |  |
| Private IP<br>Address                      | Este parámetro solo está disponible cuando se crea un punto de<br>conexión de VPC para conectarse a un servicio de punto de<br>conexión de VPC de interfaz.                                                                              |  |
|                                            | Especifica la dirección IP privada del punto de conexión de la VPC.<br>Puede seleccionar Automatic o Manual.                                                                                                    |  |

**Tabla 3-3** Parámetros requeridos

<span id="page-12-0"></span>![](_page_12_Picture_193.jpeg)

**Tabla 3-4** Requisitos de etiquetas para los puntos de conexión de VPC

![](_page_12_Picture_194.jpeg)

- 6. Confirme las especificaciones y haga clic en **Next**.
	- Si todas las especificaciones son correctas, haga clic en **Submit**.
	- Si alguna de las especificaciones es incorrecta, haga clic en **Previous** para volver a la página anterior y modificar los parámetros según sea necesario, y haga clic en **Submit**.
- 7. Gestione la conexión del punto de conexión de VPC.

Si el estado del punto de conexión de VPC cambia a **Accepted**, el punto de conexión de VPC se conecta al servicio de punto de conexión de VPC requerido. Si el estado es **Pending acceptance**, se habilita la aprobación de conexión para el servicio de punto de

conexión solicite al titular del servicio de punto de conexión que realice las siguientes operaciones:

- a. En el panel de navegación de la izquierda, elija **VPC Endpoint** > **VPC Endpoint Services**.
- b. En la lista de servicios de punto de conexión de VPC, localice el servicio de punto de conexión de VPC de destino y haga clic en su nombre.
- c. En la página mostrada, seleccione la ficha **Connection Management**.
	- n Si permite que un punto de conexión de VPC se conecte a este servicio de punto de conexión de VPC, localice el punto de conexión de VPC de destino y haga clic en **Accept** en la columna **Operation**.
	- n Si rechaza que un punto de conexión de VPC se conecte a este servicio de punto de conexión de VPC, haga clic en **Reject** en la columna **Operation**.
- d. Vuelva a la lista de puntos de conexión de VPC y compruebe si el estado del punto de conexión de VPC de destino cambia a **Accepted**. En caso afirmativo, el punto de conexión de VPC está conectado al servicio de punto de conexión de VPC.
- 8. En la lista de puntos de conexión de VPC, haga clic en el ID del punto de conexión de VPC de destino para ver sus detalles.

Después de crear un punto de conexión de VPC, se asigna una dirección IP privada junto con un nombre de dominio privado si selecciona **Create a Private Domain Name**.

**Figura 3-6** Resumen del punto de conexión de VPC (para acceder a un servicio de punto de conexión de VPC de interfaz)

![](_page_13_Picture_164.jpeg)

Puede utilizar la dirección IP privada o el nombre de dominio privado para acceder al servicio de punto de conexión de VPC.

#### **Verificación de la configuración**

Inicie sesión en un ECS en la VPC 1 de forma remota y acceda al punto de conexión de la VPC usando su dirección IP privada o nombre de dominio privado.

**Figura 3-7** Iniciar sesión en el ECS para acceder al punto de conexión de VPC

```
CentOS Linux 7 (Core)
kernel 3.10.0-1062.1.1.el7.x86_64 on an x86_64
ecs-66a6 login: root
Password:
           Welcome to work with Service
Iroot@ecs-66a6 ~1# ssh 192.168.1.114<br>The authenticity of host '192.168.1.114 (192.168.1.114)' can't be established.
rne accumulating of nost fighted.fift.com/infinites.com/infinites.com/infinites.com/infinites.com/infinites.com/<br>ECDSA key fingerprint is SHAZ56:hT23UczQ+0aj0+6zD1gF1rquNks0MJ1aCouueNCn3Is.
.2:13. ECDSA key fingerprint is MD5:2c:56:49:51:b5:f7:f4:b0:16:8c:1d:b4:5c:77:e2
Are you sure you want to continue connecting (yes/no)? no
```
# <span id="page-14-0"></span>**4 Configuración de un punto de conexión de VPC para comunicaciones entre las VPC de las diferentes cuentas**

# **4.1 Descripción general**

#### **Escenarios**

Con VPCEP, puede acceder a los recursos en todas las VPC de la misma región.

Los recursos de nube en las diferentes VPC están aislados entre sí y no se puede acceder a ellos por las direcciones IP privadas. Después de crear un punto de conexión de VPC, puede usar una dirección IP privada para acceder a recursos a través de dos VPC a pesar del aislamiento de red entre ellos.

Esta sección describe cómo los recursos de nube en VPC de diferentes cuenta de la misma región pueden comunicarse entre sí a través de VPC.

VPC 1 y VPC 2 pertenecen a las diferentes cuenta. Puede tomar el ELB en VPC 2 como un servicio de conexión de VPC y comprar un punto de conexión de VPC en VPC 1 para que el ECS en VPC 1 pueda acceder al ELB en VPC 2 usando la dirección IP privada.

![](_page_14_Figure_9.jpeg)

**Figura 4-1** Comunicaciones entre las VPC

#### <span id="page-15-0"></span> $\Box$  NOTA

- l Solo se soportan las comunicaciones unidireccionales desde el punto de conexión de VPC al servicio de punto de conexión de VPC.
- l Antes de comprar un punto de conexión de VPC, agregue el ID autorizado de la cuenta de VPC 1 a la lista blanca del servicio de punto de conexión de VPC 2.
- l Para obtener más información sobre las comunicaciones entre dos VPC de la misma cuenta, consulte la sección **[Configuración de un punto de conexión de VPC para comunicaciones entre las VPC](#page-5-0) [de la misma cuenta](#page-5-0)**.

#### **Comunicaciones entre las VPC**

La **Figura 4-2** muestra cómo habilitar las comunicaciones entre dos VPC de diferentes cuenta usando VPCEP.

![](_page_15_Figure_8.jpeg)

**Figura 4-2** Diagrama de flujo de comunicaciones entre las VPC

# **4.2 Paso 1: Crear un servicio de punto de conexión de VPC**

#### **Escenarios**

Para habilitar las comunicaciones a través de dos VPC, primero debe configurar un recurso en la nube (recurso de backend) en una VPC como un servicio de punto de conexión de VPC.

Esta sección describe cómo crear un servicio de punto de conexión de VPC seleccionando un balanceador de carga elástico como un servicio backend de ejemplo en VPC 2 con la cuenta B.

#### **Requisitos previos**

Hay recursos de backend disponibles en la misma VPC.

#### **Procedimiento**

- 1. Inicie sesión en la consola de gestión.
- 2. Haga clic en  $\circledcirc$  en la esquina superior izquierda y seleccione la región y el proyecto necesarios.
- 3. Seleccione **Service List** > **Networking** > **VPC Endpoint**.
- 4. En el panel de navegación de la izquierda, elija **VPC Endpoint** > **VPC Endpoint Services** y haga clic en **Create VPC Endpoint Service**. Se muestra la página **Create VPC Endpoint Service**.

**Figura 4-3** Crear servicio de punto de conexión de VPC

![](_page_16_Picture_118.jpeg)

5. Configure los parámetros requeridos.

**Tabla 4-1** Parámetros requeridos

![](_page_16_Picture_119.jpeg)

![](_page_17_Picture_179.jpeg)

| Parámetro                | Descripción                                                                                                    |
|--------------------------|----------------------------------------------------------------------------------------------------|
| Backend<br>Resource Type | Especifica el tipo de recurso de backend que proporciona servicios a<br>los que se debe acceder.                                                                                                    |
|                          | Se admiten los siguientes recursos de backend:                                                                                                    |
|                          | Elastic load balancer: Los recursos backend de este tipo se<br>adaptan a los servicios que reciben un alto tráfico de acceso y<br>exigen una alta confiabilidad y rendimiento de recuperación ante<br>desastres (DR).                                                                                                    |
|                          | <b>ECS</b> : Los recursos backend de este tipo sirven como servidores.                                                                                                    |
|                          | • BMS: Los recursos backend de este tipo sirven como servidores.                                                                                                    |
|                          | Ejemplo: Elastic load balancer                                                                                                    |
|                          | <b>NOTA</b><br>Para el grupo de seguridad asociado con el recurso de backend configurado<br>para el servicio punto de conexión de VPC, agregue una regla de entrada,<br>con la dirección IP de origen establecida en 198.19.128.0/17. Para obtener<br>más información, consulte Adición de una regla del grupo de seguridad en<br>la Guía del usuario de Virtual Private Cloud. |
| <b>Load Balancer</b>     | Cuando Backend Resource Type está establecido en Elastic load<br>balancer, seleccione el balanceador de carga que proporciona<br>servicios en la lista desplegable.<br><b>NOTA</b>                                                                                                    |
|                          | Si se utiliza un balanceador de carga elástico como recurso de backend, la<br>dirección IP de origen recibida por el servicio de punto de conexión de VPC<br>no es la dirección real del cliente.                                                                                                    |
| Tag                      | Este parámetro es opcional.                                                                                                    |
|                          | Especifica la etiqueta de servicio de punto de conexión de VPC, que<br>consta de una clave y un valor. Puede agregar un máximo de 10<br>etiquetas a cada servicio de punto de conexión de VPC.                                                                                                    |
|                          | Las claves y los valores de etiqueta deben cumplir los requisitos<br>enumerados en Tabla 4-2.                                                                                                    |
|                          | <b>NOTA</b><br>Si se ha creado una etiqueta predefinida en TMS, puede seleccionar<br>directamente la clave y el valor de etiqueta correspondientes.                                                                                                    |
|                          | Para obtener más información sobre las etiquetas predefinidas, consulte<br>Descripción general de etiquetas predefinidas.                                                                                                    |

**Tabla 4-2** Requisitos de etiquetas para los servicios de punto de conexión de VPC

![](_page_18_Picture_200.jpeg)

<span id="page-19-0"></span>![](_page_19_Picture_140.jpeg)

- 6. Haga clic en **Create Now**.
- 7. Haga clic en **Back to VPC Endpoint Service List** para ver el servicio de punto de conexión de VPC recién creado.
- 8. En la lista de servicios de conexión de VPC, localice el servicio de conexión de VPC de destino y haga clic en su nombre para ver los detalles.

**Figura 4-4** Resumen del servicio de punto de conexión de VPC

![](_page_19_Figure_7.jpeg)

# **4.3 Paso 2: Agregar un registro de lista blanca**

#### **Escenarios**

La gestión de permisos controla el acceso de un punto de conexión de VPC en una cuenta a un servicio de punto de conexión de VPC en otro.

Después de crear un servicio de punto de conexión de VPC, puede agregar un ID autorizado de cuenta o eliminarlo de la lista blanca del servicio de punto de conexión.

Las siguientes operaciones describen cómo obtener su propio ID de cuenta y agregarlo a la lista blanca de un servicio de punto de conexión de VPC existente en otra cuenta.

#### **Requisitos previos**

Ya existe el servicio de punto de conexión de VPC requerido.

#### **Obtener el ID de su propia cuenta**

- 1. Inicie sesión en la consola de gestión.
- 2. Haga clic en **My Credentials** bajo la cuenta.

#### **Figura 4-5** Mis credenciales

![](_page_20_Figure_3.jpeg)

Se muestra la página **My Credentials**. Puede ver el ID de cuenta de la VPC 1.

#### **Figura 4-6** ID de cuenta

![](_page_20_Figure_6.jpeg)

#### **Agregar un ID de cuenta autorizado a la lista blanca de un servicio de punto de conexión de VPC**

- 1. Inicie sesión en la consola de gestión.
- 2. Haga clic en  $\circledcirc$  en la esquina superior izquierda y seleccione la región y el proyecto necesarios.
- 3. Seleccione **Service List** > **Networking** > **VPC Endpoint**.
- 4. En el panel de navegación de la izquierda, elija **VPC Endpoint** > **VPC Endpoint Services**.
- <span id="page-21-0"></span>5. En la lista de servicios de punto de conexión de VPC, localice el servicio de punto de conexión de VPC de destino y haga clic en su nombre.
- 6. En la página mostrada, seleccione la ficha **Permission Management** y haga clic en **Add to Whitelist**.
- 7. Introduzca un ID autorizado de account en el formato requerido y haga clic en **OK**.

**Figura 4-7** Agregar a la lista blanca

![](_page_21_Picture_164.jpeg)

#### $\Box$  NOTA

- l account está en la lista blanca de su servicio de punto de conexión de VPC de forma predeterminada.
- $\bullet$  *domain id* indica el ID del autorizado de account, por ejemplo, **1564ec50ef2a47c791ea5536353ed4b9**
- l Agregue **\*** a la lista blanca significa que todos los usuarios pueden acceder al servicio de punto de conexión de VPC.
- 8. Haga clic en **OK**.

### **4.4 Paso 3: Comprar un punto de conexión de VPC**

#### **Escenarios**

Después de agregar el registro de lista blanca requerido, puede comprar un punto de conexión de VPC en VPC 1 para conectarse al servicio de punto de conexión de VPC de destino.

#### $\Box$  NOTA

Seleccione la misma región y proyecto que los del servicio de punto de conexión de VPC.

#### **Procedimiento**

- 1. Inicie sesión en la consola de gestión.
- 2. Haga clic en  $\circled{}$  en la esquina superior izquierda y seleccione la región y el proyecto necesarios.
- 3. Seleccione **Service List** > **Networking** > **VPC Endpoint**.
- 4. En la página **VPC Endpoints**, haga clic en **Buy VPC Endpoint**.

Se muestra la página **Buy VPC Endpoint**.

**Figura 4-8** Compra del punto de conexión de VPC (**Service Category** establecida en **Find a service by name**)

![](_page_22_Picture_126.jpeg)

5. Configure los parámetros necesarios.

**Tabla 4-3** Parámetros requeridos

![](_page_22_Picture_127.jpeg)

![](_page_23_Picture_208.jpeg)

![](_page_24_Picture_208.jpeg)

![](_page_24_Picture_209.jpeg)

![](_page_24_Picture_210.jpeg)

- 6. Confirme las especificaciones y haga clic en **Next**.
	- Si todas las especificaciones son correctas, haga clic en **Submit**.
	- Si alguna de las especificaciones es incorrecta, haga clic en **Previous** para volver a la página anterior y modificar los parámetros según sea necesario, y haga clic en **Submit**.
- 7. Gestione la conexión del punto de conexión de VPC.

Si el estado del punto de conexión de VPC cambia a **Accepted**, el punto de conexión de VPC se conecta al servicio de punto de conexión de VPC requerido. Si el estado es **Pending acceptance**, se habilita la aprobación de conexión para el servicio de punto de conexión solicite al titular del servicio de punto de conexión que realice las siguientes operaciones:

- a. En el panel de navegación de la izquierda, elija **VPC Endpoint** > **VPC Endpoint Services**.
- b. En la lista de servicios de punto de conexión de VPC, localice el servicio de punto de conexión de VPC de destino y haga clic en su nombre.
- c. En la página mostrada, seleccione la ficha **Connection Management**.
	- n Si permite que un punto de conexión de VPC se conecte a este servicio de punto de conexión de VPC, localice el punto de conexión de VPC de destino y haga clic en **Accept** en la columna **Operation**.
	- n Si rechaza que un punto de conexión de VPC se conecte a este servicio de punto de conexión de VPC, haga clic en **Reject** en la columna **Operation**.
- d. Vuelva a la lista de puntos de conexión de VPC y compruebe si el estado del punto de conexión de VPC de destino cambia a **Accepted**. En caso afirmativo, el punto de conexión de VPC está conectado al servicio de punto de conexión de VPC.

8. En la lista de puntos de conexión de VPC, haga clic en el ID del punto de conexión de VPC de destino para ver sus detalles.

Después de crear un punto de conexión de VPC, se asigna una dirección IP privada junto con un nombre de dominio privado si selecciona **Create a Private Domain Name**.

**Figura 4-9** Resumen del punto de conexión de VPC (para acceder a un servicio de punto de conexión de VPC de interfaz)

![](_page_25_Figure_5.jpeg)

Puede utilizar la dirección IP privada o el nombre de dominio privado para acceder al servicio de punto de conexión de VPC.

# <span id="page-26-0"></span>**5 Configuración de un punto de conexión de VPC para acceder a OBS mediante la dirección privada de OBS**

# **5.1 Descripción general**

#### **Escenarios**

Si desea acceder a un servicio en la nube como OBS desde un IDC, puede conectar el IDC a su VPC usando una conexión de VPN o una conexión directa y luego conectar su VPC a un servicio en la nube usando un punto de conexión de VPC.

Esta sección describe cómo configurar un punto de conexión de VPC para acceder a OBS utilizando su dirección privada desde un IDC.

#### $\cap$  NOTA

Solo en las regiones LA-Mexico City1, LA-Sao Paulo1, y LA-Santiago, se puede configurar OBS como un servicio de punto de conexión de VPC Gateway.

![](_page_26_Figure_9.jpeg)

**Figura 5-1** Acceder a OBS usando su dirección privada desde un IDC

**[Figura 5-1](#page-26-0)** muestra el proceso de conectar un IDC a una VPC por VPN o Direct Connect para acceder a DNS y OBS usando dos puntos de conexión de VPC, respectivamente.

Un punto de conexión de VPC viene con un servicio de punto de conexión de VPC. Antes de comprar un punto de conexión de VPC, asegúrese de que el servicio de punto de conexión de VPC al que desea acceder está disponible.

Se requieren los siguientes servicios de punto de conexión de VPC:

l El servicio de punto de conexión de VPC para DNS: resuelve el nombre de dominio OBS en el IDC.

LA-Mexico City1: **com.myhuaweicloud.na-mexico-1.dns**

l El servicio de punto de conexión de VPC para OBS: proporciona el servicio de OBS para el IDC.

LA-Mexico City1: **com.myhuaweicloud.na-mexico-1.obs**

#### **Proceso de configuración**

**Figura 5-2** muestra el proceso para configurar un punto de conexión de VPC para acceder a OBS usando su dirección privada desde un IDC.

![](_page_27_Figure_11.jpeg)

**Figura 5-2** Diagrama de flujo de configuración

## <span id="page-28-0"></span>**5.2 Paso 1: Comprar un punto de conexión de VPC para conectarse a DNS**

#### **Escenarios**

Esta sección describe cómo comprar un punto de conexión de VPC para acceder a un servidor de DNS, con el fin de reenviar solicitudes de resolución de nombres de dominio de OBS.

#### **Requisitos previos**

Ya existe el servicio de punto de conexión de VPC requerido.

#### **Procedimiento**

- 1. Inicie sesión en la consola de gestión.
- 2. Haga clic en  $\circledcirc$  en la esquina superior izquierda y seleccione la región y el proyecto necesarios.
- 3. Seleccione **Service List** > **Networking** > **VPC Endpoint**.
- 4. En la página **VPC Endpoints**, haga clic en **Buy VPC Endpoint**. Se muestra la página **Buy VPC Endpoint**.

**Figura 5-3** Compra de punto de conexión de VPC (**Service Category** establecida en **Cloud service**)

![](_page_28_Picture_109.jpeg)

5. Configure los parámetros necesarios.

![](_page_29_Picture_191.jpeg)

#### **Tabla 5-1** Parámetros requeridos

| Parámetro             | Descripción                                                                                                    |
|-----------------------|----------------------------------------------------------------------------------------------------|
| Private IP<br>Address | Este parámetro solo está disponible cuando se crea un punto de<br>conexión de VPC para conectarse a un servicio de punto de<br>conexión de VPC de interfaz.            |
|                       | Especifica la dirección IP privada del punto de conexión de la<br>VPC. Puede seleccionar Automatic o Manual.                                                           |
| Access Control        | Este parámetro solo está disponible cuando se crea un punto de<br>conexión de VPC para conectarse a un servicio de punto de<br>conexión de VPC de interfaz.            |
|                       | Controla las direcciones IP permitidas para acceder al punto de<br>conexión de la VPC.                                                                                 |
|                       | Si el control de acceso está habilitado, solo las direcciones IP<br>de la lista blanca pueden acceder al punto de conexión de la<br>VPC.                               |
|                       | • Si el control de acceso está deshabilitado, se permite que todas<br>las direcciones IP accedan al punto de conexión de la VPC.                                       |
| Whitelist             | Este parámetro solo está disponible cuando se crea un punto de<br>conexión de VPC para conectarse a un servicio de punto de<br>conexión de VPC de interfaz.            |
|                       | Enumera las direcciones IP o bloques CIDR que tienen permitido<br>acceder al punto de conexión de la VPC. Puede agregar un<br>máximo de 20 registros.                  |
| Tag                   | Este parámetro es opcional.                                                                                                    |
|                       | Especifica la etiqueta de punto de conexión de VPC, que consta<br>de una clave y un valor. Puede agregar un máximo de 10 etiquetas<br>a cada punto de conexión de VPC. |
|                       | Las claves y los valores de etiqueta deben cumplir los requisitos<br>enumerados en Tabla 5-2.                                                                          |
|                       | <b>NOTA</b><br>Si se ha creado una etiqueta predefinida en TMS, puede seleccionar<br>directamente la clave y el valor de etiqueta correspondientes.                    |
|                       | Para obtener más información sobre las etiquetas predefinidas, consulte<br>Descripción general de etiquetas predefinidas.                                              |

**Tabla 5-2** Requisitos de etiquetas para los puntos de conexión de VPC

![](_page_30_Picture_192.jpeg)

<span id="page-31-0"></span>![](_page_31_Picture_174.jpeg)

6. Confirme las especificaciones y haga clic en **Next**.

- Si todas las especificaciones son correctas, haga clic en **Submit**.
- Si alguna de las especificaciones es incorrecta, haga clic en **Previous** para volver a la página anterior y modificar los parámetros según sea necesario, y haga clic en **Submit**.
- 7. Haga clic en **Back to VPC Endpoint List** después de enviar la tarea.

Si el estado del punto de conexión de VPC cambia a **Accepted**, se crea el punto de conexión de VPC para conectarse a **com.myhuaweicloud.na-mexico-1.dns**.

8. En la lista de puntos de conexión de VPC, haga clic en el ID del punto de conexión de VPC de destino para ver sus detalles.

Después de crear un punto de conexión de VPC para acceder a los servicios de conexión de VPC, se genera una dirección IP privada junto con un nombre de dominio privado si selecciona **Create a Private Domain Name** durante la creación.

**Figura 5-4** Resumen del punto de conexión de la VPC

![](_page_31_Picture_175.jpeg)

### **5.3 Paso 2: Comprar un punto de conexión de VPC para conectarse a OBS**

#### **Escenarios**

Esta sección describe cómo comprar un punto de conexión de VPC para acceder a OBS desde un IDC.

#### **Requisitos previos**

Ya existe el servicio de punto de conexión de VPC requerido.

#### **Procedimiento**

- 1. Inicie sesión en la consola de gestión.
- 2. Haga clic en  $\circledcirc$  en la esquina superior izquierda y seleccione la región y el proyecto necesarios.
- 3. Seleccione **Service List** > **Networking** > **VPC Endpoint**.
- 4. En la página **VPC Endpoints**, haga clic en **Buy VPC Endpoint**. Se muestra la página **Buy VPC Endpoint**.

**Figura 5-5** Compra de punto de conexión de VPC (**Service Category** establecida en **Cloud service**)

![](_page_32_Picture_177.jpeg)

5. Configure los parámetros necesarios.

#### **Tabla 5-3** Parámetros requeridos

![](_page_32_Picture_178.jpeg)

| Parámetro   | Descripción                                                                                                    |
|-------------|----------------------------------------------------------------------------------------------------|
| Route Table | Este parámetro solo está disponible cuando se crea un punto de<br>conexión de VPC para conectarse a un servicio de punto de<br>conexión de VPC de gateway.             |
|             | <b>NOTA</b>                                                                                                    |
|             | Este parámetro solo está disponible en las regiones donde está habilitada<br>la función de tabla de rutas.                                                             |
|             | Seleccione una tabla de rutas requerida para la VPC donde se<br>encuentra el punto de conexión de la VPC.                                                              |
|             | Para obtener más información sobre cómo agregar una ruta,<br>consulte Adición de una ruta personalizada en la Guía del<br>usuario de Virtual Private Cloud             |
| Tag         | Este parámetro es opcional.                                                                                                    |
|             | Especifica la etiqueta de punto de conexión de VPC, que consta<br>de una clave y un valor. Puede agregar un máximo de 10 etiquetas<br>a cada punto de conexión de VPC. |
|             | Las claves y los valores de etiqueta deben cumplir los requisitos<br>enumerados en <b>Tabla 5-4</b> .                                                                  |
|             | <b>NOTA</b><br>Si se ha creado una etiqueta predefinida en TMS, puede seleccionar<br>directamente la clave y el valor de etiqueta correspondientes.                    |
|             | Para obtener más información sobre las etiquetas predefinidas, consulte<br>Descripción general de etiquetas predefinidas.                                              |

**Tabla 5-4** Requisitos de etiquetas para los puntos de conexión de VPC

![](_page_33_Picture_191.jpeg)

- 6. Confirme las especificaciones y haga clic en **Next**.
	- Si todas las especificaciones son correctas, haga clic en **Submit**.
- <span id="page-34-0"></span>– Si alguna de las especificaciones es incorrecta, haga clic en **Previous** para volver a la página anterior y modificar los parámetros según sea necesario, y haga clic en **Submit**.
- 7. Haga clic en **Back to VPC Endpoint List** después de enviar la tarea.

Si el estado del punto de conexión de VPC cambia de **Creating** a **Accepted**, se crea el punto de conexión de VPC para conectarse a **com.myhuaweicloud.na-mexico-1.obs**.

8. En la lista de puntos de conexión de VPC, haga clic en el ID del punto de conexión de VPC de destino para ver sus detalles.

**Figura 5-6** Resumen del punto de conexión de la VPC

![](_page_34_Picture_185.jpeg)

# **5.4 Paso 3: Acceder a OBS**

#### **Escenarios**

En esta sección se describe cómo acceder a OBS por VPN o Direct Connect.

#### **Requisitos previos**

Su centro de datos local se ha conectado a su VPC por una VPN o Direct Connect.

La subred de VPC que necesita comunicarse con el centro de datos local con el gateway de VPN debe incluir el bloque CIDR de OBS. Para obtener detalles sobre cómo obtener el bloque CIDR de OBS, **[envíe un ticket de servicio](https://console-intl.huaweicloud.com/ticket/?locale=en-us#/ticketindex/serviceTickets)** o comuníquese con el gerente de clientes de OBS.

Para obtener más información sobre cómo crear una conexión de VPN, consulte **[Creación de un gateway de VPN](https://support.huaweicloud.com/intl/es-us/qs-vpn/es-us_topic_0133627788.html)**.

La subred de VPC que necesita comunicarse con el centro de datos local con el gateway de Direct Connect debe incluir el bloque CIDR de OBS. Para obtener detalles sobre cómo obtener el bloque CIDR de OBS, **[envíe un ticket de servicio](https://console-intl.huaweicloud.com/ticket/?locale=en-us#/ticketindex/serviceTickets)** o comuníquese con el gerente de clientes de OBS.

Para obtener más información sobre cómo habilitar Direct Connect, consulte **[Habilitación de Direct Connect](https://support.huaweicloud.com/intl/es-us/qs-dc/es-us_topic_0145790541.html)**.

#### **Procedimiento**

- 1. En la lista de puntos de conexión de VPC, localice el punto de conexión de VPC de destino y haga clic en el ID del punto de conexión para ver sus detalles.
- 2. Agregue los registros de DNS en el servidor de DNS en su centro de datos local para reenviar solicitudes para resolver los nombres de dominio de OBS al punto de conexión de VPC para acceder a DNS.

Los métodos para configurar las reglas de reenvío de DNS varían según los sistemas operativos. Para obtener más información, consulte los documentos de operación del software de DNS.

En este paso se utiliza el software de DNS común Bind como ejemplo para configurar reglas de reenvío en el sistema operativo UNIX de la siguiente manera:

Método 1: En el archivo **/etc/named.conf**, agregue la configuración del reenviador de DNS y establezca **forwarders** en la dirección IP privada del punto de conexión de VPC para acceder a DNS.

```
options {
forward only;
forwarders{ xx.xx.xx.xx; };
};
```
Método 2: En el archivo **/etc/named.rfc1912.zones**, agregue el siguiente contenido y establezca **forwarders** en la dirección IP privada del punto de conexión de VPC para acceder a DNS.

Tome el punto de conexión de OBS y la dirección del clúster de un bucket de OBS en la región LA-Mexico City1 como ejemplo:

```
zone "obs.na-mexico-1.myhuaweicloud.com" {
type forward;
forward only;
forwarders{ xx.xx.xx.xx;};
};
zone "obs.lz01.na-mexico-1.myhuaweicloud.com" {
type forward;
forward only;
forwarders{ xx.xx.xx.xx; };
};
```
#### $\Box$  NOTA

- $\bullet$  Si no hay ningún servidor de DNS disponible en su centro de datos local, agregue la dirección IP privada del punto de conexión de VPC en el archivo **/etc/resolv.conf**.
- l **obs.na-mexico-1.myhuaweicloud.com** indica el punto de conexión de OBS en la región LA-Mexico City1.
- **●** obs.lz01.na-mexico-1.myhuaweicloud.com indica la dirección del clúster lz01 donde se despliega el bucket de OBS.
- l *xx.xx.xx.xx* es la dirección IP privada que se obtiene en el paso **[1](#page-34-0)**.
- 3. Configure una ruta de DNS desde su centro de datos local al gateway de VPN o al de Direct Connect.

*xx.xx.xx.xx* indica la dirección IP privada del punto de conexión de VPC. Para acceder a DNS mediante una conexión de VPN o una conexión directa, asegúrese de que el tráfico de su centro de datos local a DNS se dirija al gateway de VPN o al de Direct Connect.

Configure una ruta permanente en su centro de datos local y especifique la dirección IP de Direct Connect o el gateway de VPN como el siguiente salto para acceder a DNS.

**route -p add** *xx.xx.xx.xx* **mask 255.255.255.255** *xxx.xxx.xxx.xxx*

#### $\Box$  NOTA

- l *xx.xx.xx.xx* es la dirección IP privada que se obtiene en el paso **[1](#page-34-0)**.
- l *xxx.xxx.xxx.xxx* indica la dirección IP del gateway de Direct Connect o de VPN creada en su centro de datos local.
- l El formato del comando de ruta varía según el sistema operativo. Utilice el formato de comando de ruta correspondiente al sistema operativo actual.
- 4. Configure una ruta de OBS desde el centro de datos local hasta el gateway de VPN o el de Direct Connect.

El bloque CIDR del punto de conexión de VPC para acceder a OBS es 100.125.0.0/16. Para acceder a OBS mediante una conexión de VPN o una conexión de Direct Connect, asegúrese de que el tráfico de su centro de datos local a OBS se dirija al gateway de VPN o al gateway de Direct Connect.

Configure una ruta permanente en su centro de datos local y especifique el gateway de Direct Connect o el de VPN como el siguiente salto para acceder a OBS.

route -p add 100.125.0.0 mask 255.255.0.0 xxx.xxx.xxx.xxx

 $\Box$  NOTA

- l *xxx.xxx.xxx.xxx* indica la dirección IP del gateway de Direct Connect o de VPN creada en su centro de datos local.
- l El formato del comando de ruta varía según el sistema operativo. Utilice el formato de comando de ruta correspondiente al sistema operativo actual.
- 5. En el centro de datos local, ejecute el siguiente comando para verificar la conectividad con OBS:

telnet bucket.endpoint

En el comando:

- *bucket*: indica el nombre del bucket.
- *endpoint*: indica la información del punto de conexión sobre OBS.

Ejemplo: **telnet bucket.obs.na-mexico-1.myhuaweicloud.com**

#### $\Box$  NOTA

Obtenga la información de punto de conexión de OBS en **[Regiones y puntos de conexión](https://developer.huaweicloud.com/intl/en-us/endpoint?OBS)**.